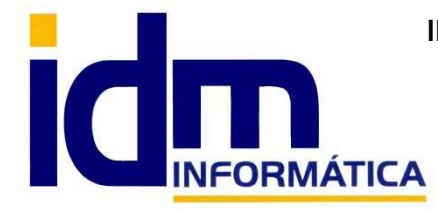

**INVESTIGACIÓN, DESARROLLO Y MANTENIMIENTO DE APLICACIONES, S.L.L.** 

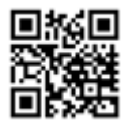

Oficina: C/ Cuartelillo, 14 30850 – Totana (Murcia) Tlf: 868 977 420 – 679 873 616 – 626 766 049 Email: Info@idminformatica.com Web: www.idminformatica.com

# **MANUAL DE REFERENCIA RÁPIDA PARA USO DE ILIACO**

#### **USO DE CONTACTOS**

Para crear un contacto y asignarlo, debemos acceder a **GLOBAL – CONTACTOS**, también es posible que esté en

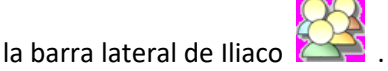

Hacemos clic en Nuevo, rellenamos los datos solicitados.

Hay que tener cuidado en el campo **LOCALIDAD**, para que funcione correctamente:

Pulsamos ESPACIO y tecleamos la población deseada o su código postal.

Una vez que aparezca en la búsqueda la seleccionamos con 2-clic

Le damos a INTRO (se rellenarán automáticamente los datos de código postal, población y provincia).

#### Le damos a **GRABAR**.

 Ahora hay que asignar el CONTACTO, y **establecerlo como…** (CLIENTE, PROVEEDOR, ACREEDOR, BANCO, AGENTE, EMPLEADO). Evidentemente hay que rellenar los datos específicos como tarifas, formas de pago,…

## **USO DE ALBARANES DE VENTA Y SU FACTURACIÓN**

**Creación** de un albarán de venta (el de compras es muy similar), debemos acceder a **VENTAS – ALBARÁN DE** 

**VENTAS**, también es posible que esté en la barra lateral de Iliaco **(Fig. 1**, (nota: los iconos en verde son de ventas y los marrones son de compras/acreedores).

 Hacemos clic en Nuevo, (nota: comprobar que estamos en la serie de facturación correcta), rellenamos los datos de la cabecera, podemos dar INTROs hasta rellenar toda la cabecera o si es más cómodo hacemos clic en GRABAR.

 Para rellenar las líneas, hacemos clic en la columna de artículo o pulsamos AGREGAR, rellenamos cada línea de albarán que necesitemos.

**Confirmación** de albaranes de venta, este es un paso necesario para la facturación de albaranes de venta, viene a indicar al programa que el albarán está aceptado por el cliente. Para ello desde la misma ventana de albaranes, seleccionamos **PROCESOS – CAMBIAR A ESTADO CONFIRMADO**.

## **Facturación**

 **Facturación de un albarán sólo** (nota: en este caso no es necesario realizar el paso de confirmación anterior), y procedemos seleccionando **PROCESOS - GENERAR FACTURA A PARTIR DE ESTE ALBARÁN**, nos solicitará la serie, fecha, impresión y estado final de la factura generada, una vez indicados los datos generamos la factura.

 **Facturación a clientes / Facturación masiva a clientes** (nota: es imprescindible que los albaranes que vayamos a facturar estén confirmados). Esta opción está en **VENTAS – FACTURACIÓN A CLIENTES**, también es posible

que esté en la barra lateral de Iliaco .

Seleccionamos entre que fechas y que clientes queremos facturar, la serie de la que queremos obtener los albaranes (si no ponemos nada coge todas las series), asignamos la fecha de factura y la serie de la factura y hacemos clic en **BUSCAR**.

#### La acción de **BUSCAR**:

Localiza todos los albaranes entre las fechas, clientes y series seleccionados, que estén en estado CONFIRMADO, (nota: también muestra los no confirmados pero no dejará facturarlos).

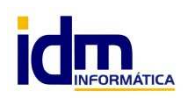

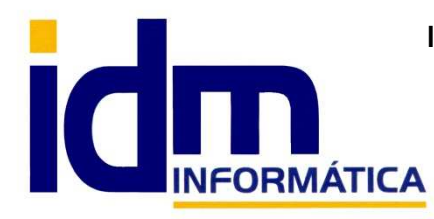

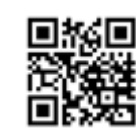

**INVESTIGACIÓN, DESARROLLO Y MANTENIMIENTO DE APLICACIONES, S.L.L.**  Oficina: C/ Cuartelillo, 14 30850 – Totana (Murcia) Tlf: 868 977 420 – 679 873 616 – 626 766 049 Email: Info@idminformatica.com Web: www.idminformatica.com

Además de mostrarlos, nos permite ver una simulación de cómo quedará la facturación, cuál será el total de las facturas generadas, que albaranes la formarán, etc… Haciendo 2-clic sobre los albaranes vemos como el último campo **¿Fac?**, pasa de poner SI a no poner nada y viceversa, con ello incluimos o excluimos albaranes de la factura.

Finalmente generamos la/s factura/s haciendo clic en **GENERAR**

## **USO DE FACTURAS DE VENTA - CONTABILIZACIÓN Y COBRO.**

**Creación** de una factura de venta (para las de compra / acreedores se procede de forma muy similar), se puede realizar una factura directamente, accediendo desde **VENTAS – FACTURAS DE VENTA**, abrimos la ventana de facturas y procederíamos como si de un albarán se tratara introduciendo los datos solicitados directamente. **PERO**, también es posible que la factura se haya creado desde albaranes de venta o con el proceso de facturación a clientes.

**Confirmación** de facturas, este paso deja la factura contabilizada y pendiente de cobro (nota: dependiendo de la forma de pago, puede también quedar cobrada de forma automática), seleccionamos **PROCESOS – CAMBIAR A ESTADO CONFIRMADO**. (nota: en el caso de factura de compra/acreedor, nos pedirá además la fecha de contabilización). Este proceso genera un asiento contable pertinente, registro de IVA, recibo de cobro en la cartera de

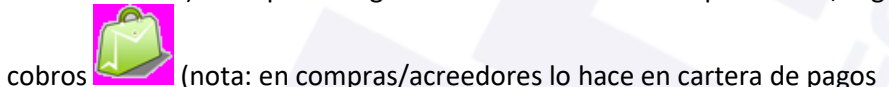

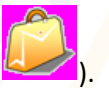

**Cobro** de la factura, se puede hacer directamente desde la factura a cobrar, seleccionando desde la factura la pestaña **DOCUMENTOS EN CARTERA**, o desde la opción **VENTAS – CARTERA DE COBROS**. (nota: esto también sirve para las facturas de compras/acreedores, es este caso sería COMPRAS – CARTERA DE PAGOS).

> Desde pestaña **DOCUMENTOS EN CARTERA**, podemos ver el recibos o los recibos que se han generado para la factura, hacemos 2-clic sobre el recibo a cobrar y esta acción nos abrirá la **CARTERA DE COBROS justo** en el recibo que queremos cobrar de nuestro factura.

(\*) Para cobrarlo desde la ventana de CARTERA DE COBROS, hacemos clic en **PROCESOS – PAGAR**, y sobre la ventana que se abre, indicamos la fecha de cobro, la cuenta de cobro (5700000 en caso de caja, o 5720000x para bancos), el importe cobrado, la cuenta de descuento si procede (6650000) junto al importe descontado. **ACEPTAR** 

Desde **VENTAS – CARTERA DE COBROS**, es un poco más laborioso, pues hay que localizar la/s factura/s a cobrar, pero también es más versátil, pues se pueden hacer pagos múltiples de varios recibos de varias facturas, el procedimiento a seguir es el mismo que en (\*).

## **USO DE ALGUNAS TECLAS PARA REALIZAR TAREAS RÁPIDAS.**

**F3**, nos permite cambiar de entorno (empresa, departamento, serie, fecha), sin salir de Iliaco.

**Ctrl + Q** , deja sin ningún filtro la información de la ventana activa

 Con la **tecla de Ctrl pulsada** podemos en algunos procesos hacer una **selección múltiple**, manteniendo la tecla pulsada y haciendo clic en los registros deseados. Se puede usar para confirmar varias albaranes a la vez, confirmar varias facturas a la vez, pagar/cobrar varias recibos de cartera a la vez.

 Con la tecla de **Mayúscula** (la de la fecha hacía arriba), no la de bloqueo de mayúsculas, podemos seleccionar en algunos procesos **un rango** de recibos, para ellos, hacemos primero clic en primer registro del rango y luego buscamos el último y antes de hacer clic en él, pulsamos la tecla Mayúscula y manteniéndola pulsado hacemos clic.

Con **Ctrl + E**, podemos seleccionar todos los registros.

Con **Ctrl + C**, podemos copiar un dato en el portapapeles.

Con **Ctrl + V**, podemos pegar un dato del portapapeles y un campo deseado, o donde queramos.

 Las teclas anteriores (**Ctrl**) son teclas de función rápida estándar de Windows, por lo que se pueden usar desde cualquier programa de Windows.

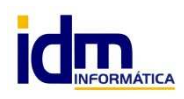